### 请至以下互联网址注册产品以获得 完整的信息服务 www.philips.com/welcome

39PFL5825/T3

5825系列LED 背光源智能电视

42PFL5825/T3

46PFL5825/T3

50PFL5825/T3

55PFL5825/T3

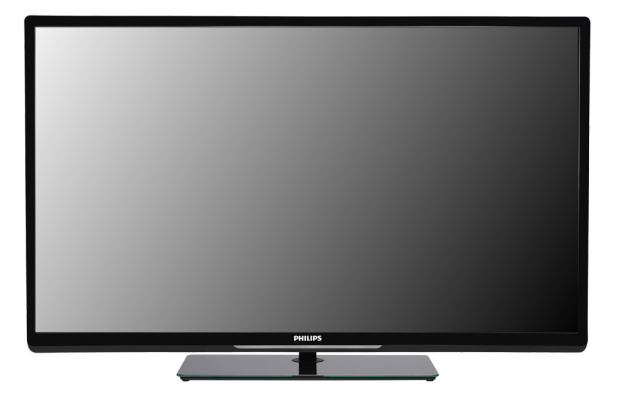

ZH-CN 用户手册

# **PHILIPS**

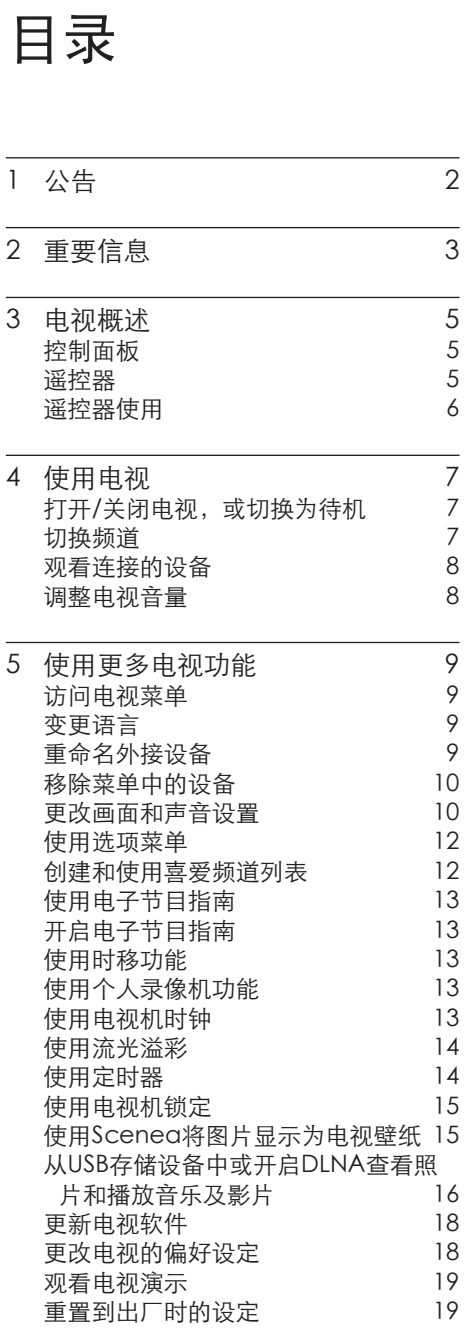

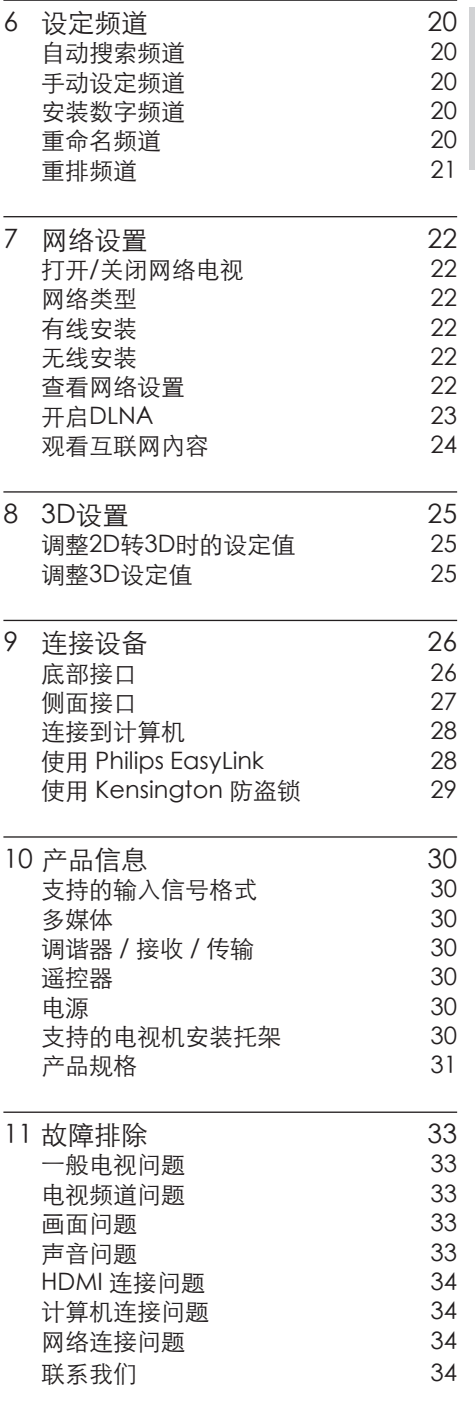

简体中文

## <span id="page-3-0"></span>1 公告

2012 © Koninklijke Philips Electronics N.V 保留所有权利。

规格如有更改,恕不另行通知。所有商标 均是Koninklijke Philips Electronics N.V 或它们各自所有者的财产。TPV Display Technology(Xiamen)Co.,Ltd. 保留随时 更改产品的权利,而且没有义务对较早前 提供的产品进行相应的调整。

本手册中的材料对于此系统的设计用途来 说已经足够。如果产品或其单个模块或程 序用于除此处指定用途之外的其它目的, 则必须首先确认其有效性和适合性。TPV Display Technology(Xiamen)Co.,Ltd. 保 证材料本身没有侵犯任何美国专利。未明 示或暗示其它保证。

对于本文档内容中的任何错误,以及因本 文档内容造成的任何问题,TPV Display Technology(Xiamen)Co.,Ltd. 概不负 责。TPV Display Technology(Xiamen) Co.,Ltd. 会尽快地纠正用户报告 的错误并将其公布在 TPV Display Technology(Xiamen)Co.,Ltd. 支持网站 上。

#### 像素特性

此液晶显示产品具有很高的彩色像素。 尽 管其有效像素高达 99.999% 或更高,但屏 幕仍可能持续出现黑点或亮点(红色、绿 色或蓝色)。 这是显示器的结构属性(在 通用行业标准之内),不是故障。

#### 保修

用户不可更换任何组件。请勿打开或取下 电视机后盖暴露出产品内部。必须由Philips 服务中心和官方修理店进行维修。否则所 有声明或暗示的保修都将失效。

本手册中明确禁止的任何操作、本手册中 未建议或授权的任何调整或装配步骤均不 在保修范围内。

#### 版权

所有其它已注册和未注册的商标是其各自 所有者的财产。

® Kensington 和 Micro Saver 是 ACCO World Corporation 在美国注册和全球其 它国家/地区已注册及正在申请的商标。 本软件部分版权所有 © The FreeType Project (www.freetype.org)。

## Homi

HDMI、HDMI 徽标和高清多媒体接口是 HDMI Licensing LLC 的商标或注册商标。

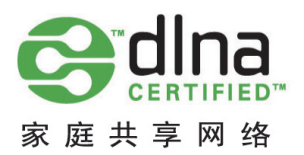

DLNA 是 Digital Living Network Alliance 的商标或注册商标。

Philips 和Philips 盾牌图形是皇家飞利浦电 子股份有限公司的注册商标,其使用需遵 循皇家飞利浦电子股份有限公司的许可。

## <span id="page-4-0"></span>2 重要信息

在使用电视机之前,请阅读并理解所有说 明。 因未遵守说明而造成的损坏不在保修 范围内。

#### 安全

小心触电或发生火灾!

- 切勿让电视机与雨或水接触。切勿将 液体容器(例如花瓶)放置在电视机旁 边。 如果将液体洒到了电视机表面或 内部,请立即断开电视机的电源。请与 Philips 客户服务中心联系,对电视机进 行检查后再行使用。
- 切勿将电视机、谣控器或电池放在明火 或其它热源(包括直射的阳光)附近。 为避免火焰蔓延,请始终使蜡烛或其它 明火远离电视机、遥控器和电池。

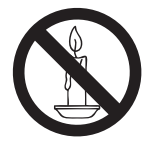

- • 切勿向电视机上的通风槽或其它开口中 插入任何物体。
- 旋转电视机时, 请确保电源线不会绷 紧。电源线绷紧会使电源连接变松,进 而产生火花。

小心短路或起火!

- 切勿将谣控器或电池暴露在雨中、水中 或过热的环境中。
- 请避免电源插头产生拉力。 松动的电 源插头可能产生火花或者导致起火。
- 小心人身伤害或电视机损坏!
- 需由两个人搬运重量超过 25 千克的电 视机。
- 将电视机安装在机座上时, 请仅使用提 供的机座。将机座牢固地固定到电视机 上。将电视机放在水平、平坦且可承受 电视机和机座总重量的表面上。
- 采用壁挂方式安装电视时, 请仅使用可 承受电视机重量的壁挂安装托架。将壁 挂安装托架固定到可承受电视机和壁挂 安装托架总重量的墙壁上。 TPV Display Technology(Xiamen) Co.,Ltd. 对由于安装不当而造成的事 故、人身伤害或损失不负任何责任。 小心伤害儿童!

请遵循以下注意事项,以避免因电视机掉落 而导致儿童受伤:

- 切勿将电视机放在由可拉动的布或其它 材料覆盖的表面上。
- • 确保电视机的任何部分均位于表面边 缘以内。
- • 将电视机放在较高的家具(如书柜)上 时,一定要将家具和电视机都固定到墙 壁或适当的支撑物上。
- 告知儿童爬上家具触摸电视机可能带来 的危险。

小心误食电池!

此产品/遥控器可能含有可能误食,约硬 币大小的电池,请将电池放于孩童无法 接触的位置。

小心过热!

切勿将电视机安装在封闭空间内。 始 终在电视机周围留出至少 4 英寸或 10 厘米的空间以便通风。 确保窗帘或其 它物体不会遮挡电视机上的通风槽。

小心损坏电视机!

在将电视机连接到电源插座上之前,请 确保电源电压与电视机背面印刷的值相 匹配。 如果电压不同,切勿将电视机连 接到电源插座上。

小心人身伤害、起火或电源线损坏!

- 切勿将电视机或任何物体放在电源线 上。
- 为便于从电源插座上断开电视机的电 源线,请确保您始终可以完全接触到电 源线。
- • 断开电源线时,应始终握住插头,而不 能拉电缆。
- 雷雨天气来临之前,请断开电视机与电 源插座及天线的连接。 在雷雨天气里, 切勿触摸电视机、电源线或天线的任何 部分。

小心听力损害!

避免在高音量下或长时间使用耳机或 听筒。

低温

如果在低于 5°C 的温度下运送电视 机,请先拆开电视机的包装,待电视机 适应了室温后再将电视机连接到电源 插座上。

#### 屏幕养护

- 尽量避免静止图像。 静止图像是在屏 幕上保持很长时间的图像。 例如屏幕 菜单、黑条和时间显示。 如果必须使 用静止图像,请降低屏幕的对比度和亮 度,以防止损坏屏幕。
- • 在清洁前拔下电视机插头。
- • 用柔软的湿布擦拭电视机和框架。 切 勿使用酒精、化学品或家用清洁剂等物 质清洁电视机。
- • 小心损坏电视机屏幕! 切勿使用任何 物体接触、推按、摩擦或敲击屏墓。
- 为了避免变形和褪色,请尽快擦掉水 滴。

旧产品和电池的处理

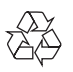

本产品采用可回收利用的高性能材料和组件 制造而成。

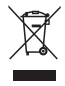

如果产品上贴有带叉的轮式垃圾桶符号,则 表示此产品符合欧盟指令 2002/96/EC。 请自行了解当地的电子和电气产品分类收集 系统。

请遵守当地规定,不要将旧产品丢弃到普通 生活垃圾中。

正确弃置旧产品有助于避免对环境和人类 健康造成潜在的负面影响。

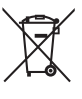

本产品包含欧盟指令 2006/66/EC 涉及的 电池,该电池不可与普通生活垃圾一起处 理。

请自行了解当地关于分类收集电池的规定, 正确弃置电池有助于避免对环境和人类健 康造成负面影响。

## <span id="page-6-0"></span>3 电视概述

恭喜您购买和使用 Philips产品!为充分享 用Philips 提供的支持,请在以下网站注册 您的电视:www.philips.com/welcome

控制面板

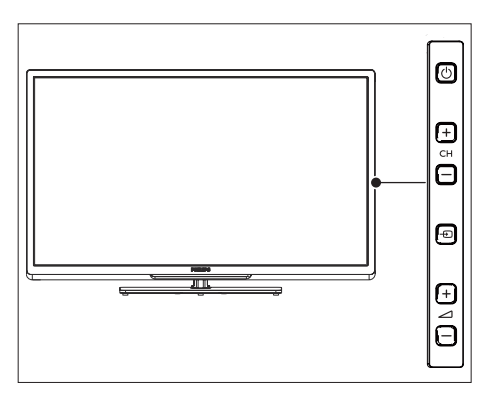

- a (待机): 打开或关闭产品电源。必须拔 下电源插头或关闭底部开关,本产品才 会完全断电。
- b CH+/-: 切换到上一个或下一个频道。
- c (信号源): 按此键显示各种信号源列 表。
- (4) △+/ -: 提高和降低音量。

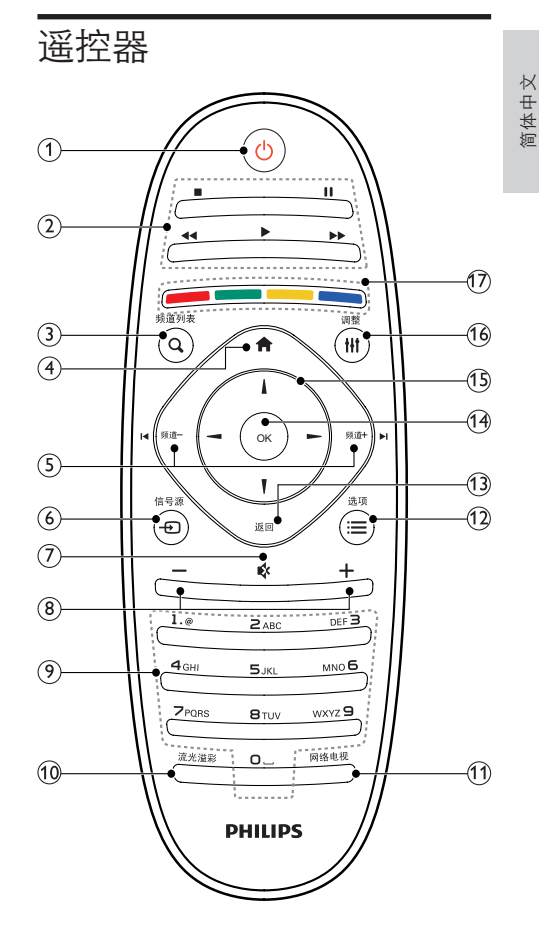

- (1) (小 (待机-开机)
	- 在电视开机时将其切换到待机。
	- • 在电视待机时开机。
- (2) 播放按钮 控制播放画面、音乐及视频。(播放网络 电视视频有作用)
- $(3)$  Q 频道列表 在频道列表之间切换。
- (4) ← (菜单) 打开或关闭主菜单。
- **(5) < 频道 / 频道 + ▶** 切换到上一个或下一个频道。电视菜单 显示时,它用作向上翻页/向下翻页。
- <span id="page-7-0"></span> $6$   $\Omega$  信号源 选择连接的设备。
- (7) 咚静音 静音或恢复音量。
- (8) +/- (音量) 提高和降低音量。
- (9) 0-9 数字按钮 选择一个频道或设置。
- (10) 流光溢彩 打开或关闭流光溢彩。
- (11) 网络电视 打开或关闭网络电视。
- $(12) \equiv$  洗项 访问与当前活动或选择相关的选项。
- (13) 返回
	- • 返回上一个屏幕。
	- • 返回上一个看过的频道。
- $(n)$  OK 确认输入或选择和在观看电视时显示频 道列表。
- **(15) ▲▼ <→ 导航按钮** 导航菜单。
- (16) Ⅲ 调整 开启调整选单。
- (7) 彩色按钮 选择任务或选项。

## 遥控器使用

使用遥控器时,按住它靠近电视,并指向遥 控器传感器。确保遥控器和电视之间的视线 没有被家具、墙壁或其它物件妨碍。

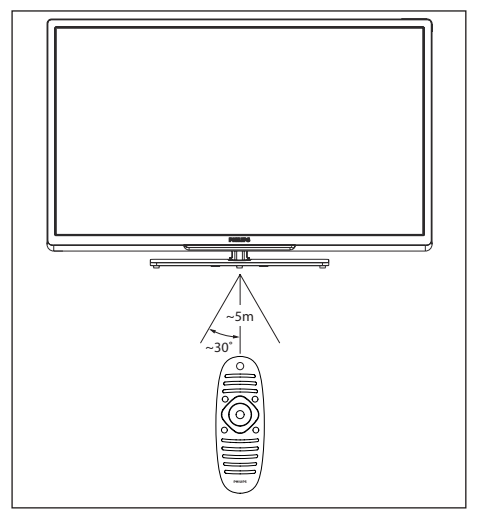

## <span id="page-8-0"></span>4 使用电视

本节介绍基本电视操作。

## 打开/关闭电视,或切换为 待机

使用底部电源开关

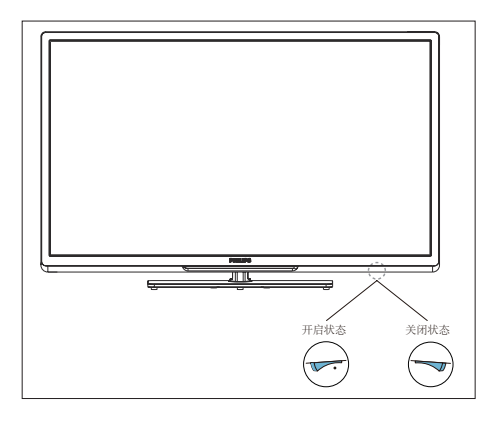

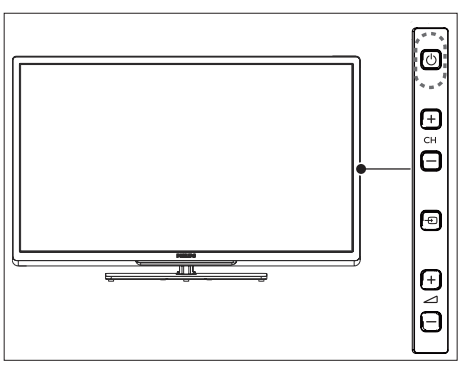

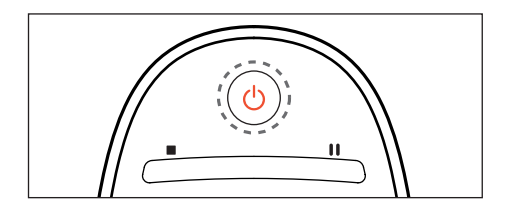

打开电视

- » 打开电视底部电源开关。
- » 如果待机指示灯没亮,按电视侧边 的电源开关心。
- » 如果待机指示灯为红色,按遥控器 上的 () (待机-开机), 待机指示灯变 为蓝色。

#### 切换到待机

• 按遥控器上的①(开机-待机)。 » 待机指示灯变为红色。

#### 提示

• 尽管待机时电视消耗的电量不多,但还是会 耗电的。如果长时间不用,请拔掉电源线或 关闭底部开关。

## 切换频道

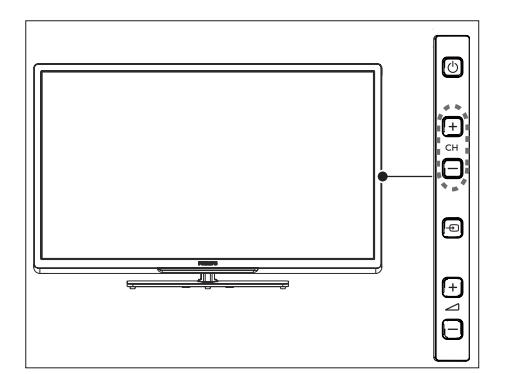

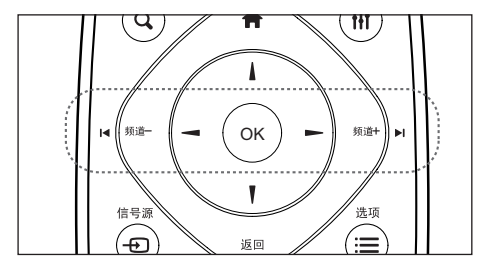

## <span id="page-9-0"></span>不使用频道列表切换频道

- 按谣控器上的频道 +/- 或是电视侧边的  $CH +/-$
- 用遥控器上的数字按钮输入频道号码。
- 按谣控器上的返回切换回到前一个频 道。

## 使用频道列表切换频道

您可使用频道列表观看所有可接收到的频 道。

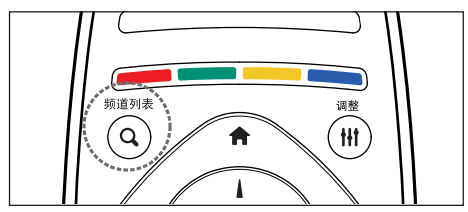

- 1 按OK或是 Q 频道列表。 » 频道列表显示。
- 2 按▲▼◀▶选择频道并预览频道。<br>3 按OK观看洗柽的频道。
- $\frac{3}{4}$  按OK观看选择的频道。
- 4 <sup>按</sup>返回切换回复到之前观看的频道。

## 观看连接的设备

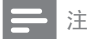

• 选择外部信号源之前,请将外接设备打开。

使用信号源按钮

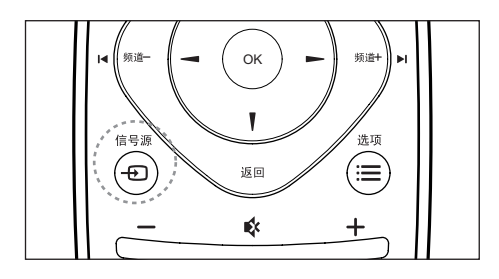

- 1 按 + + 有号源。 » 信号源列表出现。
- 2 按 ▲▼ 选择一个设备。<br>3 <sub>块OK 选择</sub>
- 3 <sup>按</sup>OK选择。
	- » 电视切换到所选设备。

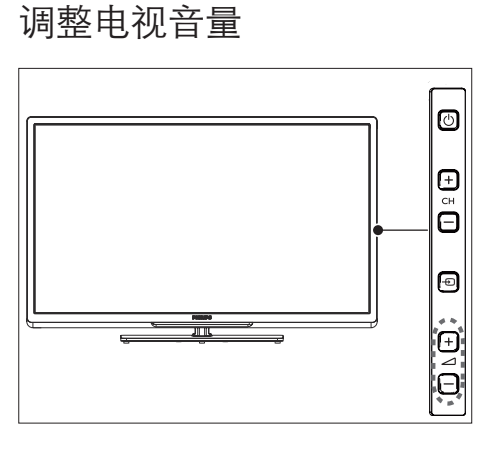

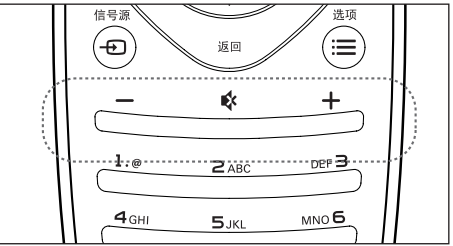

提高或降低音量

按电视上的⊿ +/- 或是遥控器上的音 量+/-。

静音或取消静音

- 按 略 静音。
- 再按一次 & 恢复声音。

<span id="page-10-0"></span>5 使用更多电视 功能

## 访问电视菜单

菜单可帮助您设定频道,更改画面和声音 设置,以及访问其它功能。

- 1 按←(菜单)。
	- » 菜单开启。

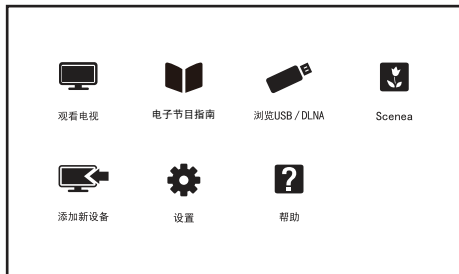

- 2 选择下列选项后,请按OK:
	- [观看电视]: 当其他讯号源被选取 时,选择此项以切换回电视频道。
	- • [电子节目指南]:访问电子节目指 南。
	- [浏览USB/DLNA]: 从USB存储设 备或开启DLNA来查看照片和播放 音乐及影片。
	- [Scenea]: 切换至Scenea壁纸。
	- [添加新设备]: 将新设备增加到主 选单。
	- • [设置]: 更改画面、声音及其他设 定。
	- • [帮助]: 进入电视使用导览。
- 3 如果您选择[添加新设备],请依照荧幕 上的说明选取正确的设备及接头。

变更语言

您可选择变更菜单的语言。

#### 变更菜单语言

- 1 按 ★ (菜单)。<br>2 洗择 [设置] >
- 2 选择 [设置] <sup>&</sup>gt; [电视设置] <sup>&</sup>gt; [首选项] <sup>&</sup>gt; [菜单语言],然后按OK。
- 3 选取您想要的语言后按OK。

## 重命名外接设备

在菜单中新增外接设备之后,您可依照自 己的喜好重新命名。

注

- 设备名称最多可使用16个字符。
- 1 按 ★ (菜单)。<br>2 洗择要重命名
- 选择要重命名的设备后,按: 道选项。 » 选项目录开启。
- 3 洗择[重命名设备]之后按OK。 » 输入设备名称的视窗开启。
- 4 按OK。 » 输入文字的视窗开启。
- 5 洗择字符后按OK。
- 6 新的名称输入完毕后,选择[完成],然 后按OK。

## <span id="page-11-0"></span>移除菜单中的设备

从菜单中移除没有连接到电视的设备。

- 1 按←(菜单)。<br>2 洗择要移除的
- 选择要移除的设备后,按: 这选项。 » 选项目录开启。
- $3$  选择[移除设备]之后按OK。
- 选择[移除]之后按OK。

## 更改画面和声音设置

更改画面和声音设置以适合您的喜好。您 可以应用预定义的设置或手动更改设置。

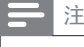

- 观看电视或使用外部设备时,按 Hi 调节,选 择 [灵智画面]、[灵智声音]、[画面格式]或 [ 画面移动],以快速访问画面和声音设置。 • 在播放电视信号过程中,若遇到非标准信号
- 声音异常时,按遥控器"选项"按键,选择正 确声道。

## 快速设定画面和声音设置

此功能可帮助您快速设定画面及声音。

- 1 按◆(菜单)。<br>2 <sub>选择「设置」</sub>。
- 选择[设置] > [快速画面和声音], 然后 按OK。
- 3 选择 [继续], 然后按OK。
- 4 依照画面上的说明选择您喜爱的设置。

### 使用灵智图像

使用灵智图像应用预定义的画面设置。

- 1 按M湖节,洗择 [灵智画面]。
- 2 洗择下列其中一项设定后按OK。
	- • [个人设定]: 使用自订的画面设定。
	- • [鲜艳]: 应用多彩动态设置,适用于 白天观赏时使用。
	- • [自然]: 应用自然画面质量。
	- • [影院]: 应用观看电影设置。
	- [游戏]: 应用游戏设置。
- [节能]: 应用低能耗设置。
- [标准]: 调整画面设置以适应大多 数视频环境和类型。
- [照片]: 适用于观赏照片。
- • [自定义]: 自定并储存您的个人设 定。选取[个人设定]使用其设定。

#### 手动调整画面设置

- 1 按 ★ (菜单)。<br>2 洗择[设置] >
- 2 选择[设置] > [电视设置], 然后按OK。<br>3 <sub>选择[画面] 后 选择下列其中一个设定</sub>
- 选择[画面]后,选择下列其中一个设定 后按OK。
	- • [灵智画面]: 选取预定义的设定。
	- [重置]: 将设定重设到最初的预设 值。
	- [对比度]: 调整背光, 增加亮部与暗 部间的背光强度差异。
	- [亮度]: 调整较暗区域的强度和精 细度。
	- [色彩]: 调整颜色饱和度。
	- [色度]: 补偿颜色差异, NTSC制式 下有显示。
	- [清晰度]: 调整图像的清晰度。
	- [降噪]: 过滤和降低图像中的噪 点。
	- [色调]: 调整画面色彩平衡。
	- • [自定义色调]: 自己设定喜爱的画面 色彩平衡。 (只有在色调选取自定 义时可做个人设定。)
	- [逐点精晰]: 微调每个像素以匹配 周围像素。这会产生完美的高清图 像。
		- • [高清数码自然动感]:减少闪烁 并增强画面流畅性。
		- • [100Hz 晶晰液晶屏]:减少运动 模糊,使画面更加清晰。
		- • [高级清晰度]: 启用超高画面清 晰度。
		- • [动态对比度]: 随图像变化增强 对比度。
		- • [动态背光]: 调整电视背光的亮 度以匹配灯光条件。
		- • [色彩增强]: 使色彩更鲜艳更 丰富。
		- • [伽马]: 使色彩更鲜艳更丰富。
- • [电脑模式]: 当电脑使用HDMI连接 到电视时调整画面设置。
- [光传感器]: 动态地调整当前的光 照条件下的参数设置。
- [画面格式]: 更改画面格式。
- [屏幕边缘修整]: 调整观看的画面 大小。(当设置在最大值时,您可能 会看见画面边缘会出现杂讯及不 平整。)
- [画面移动]: 调整各个画面格式的 画面位置。

#### 更改画面格式

- 1 按 ★ (菜单)。<br>2 洗择 [设置] :
- 2 选择 [设置] <sup>&</sup>gt; [电视设置] <sup>&</sup>gt; [画面] <sup>&</sup>gt; [画面格式],然后按OK。

#### 画面格式摘要

可以配置以下画面设置。

注

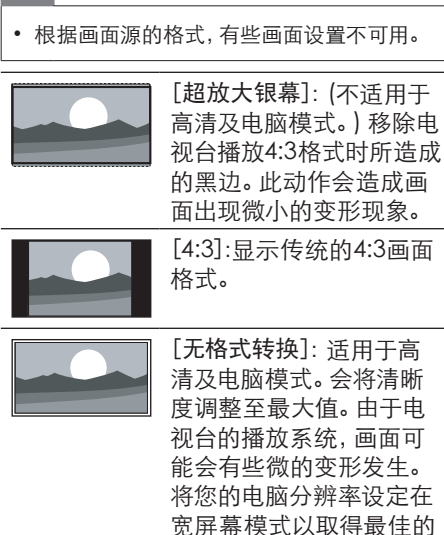

显示效果。

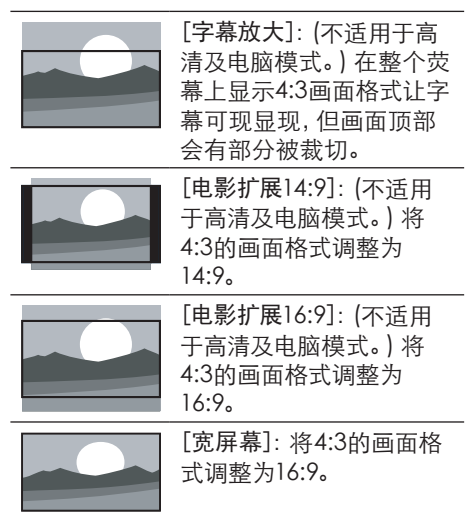

#### 使用灵智声音

使用灵智声音应用预定义的声音设置。

- $1$  按 $H$ 调节,选择 [灵智声音]。
- 2 选择下列其中一个设定后按OK。
	- [个人设定]: 使用在声音选项中所 设的自订声音设置。
	- [标准]: 话用干大多数的环境与类 型的声音设置。
	- [新闻]: 话用于语音(如新闻) 的声 音设置。
	- [影院]: 适用于电影的声音设置。
	- [游戏]: 话用于游戏的声音设置。
	- [戏剧]: 话用于戏剧节目的声音设 置。
	- [体育]: 话用于运动型节目的声音 设置。

#### 手动调整声音设置

- 1 按 ★ (菜单)。
- $2$  洗择 [设置] > [电视设置], 然后按 OK。
- <span id="page-13-0"></span>3 选择[声音]后,选择下列其中一个设定 后按OK。
	- • [灵智声音]: 访问预定义的灵智声 音设置。
	- [重置]: 回复到最初的预设值。
	- • [晶晰声效]: 增进声音的清晰度。
	- [低音]: 调整低音。
	- • [高音]: 调整高音。
	- [环绕]: 开启环绕声音。
	- • [自动音量调节]: 切换频道时,自动 减小突然性的音量变化。
	- [平衡]: 调整左右扬声器的平衡。
	- [SPDIF 输出]: 选择通过数位音频 输出接口的音频类型。

## 使用选项菜单

访问与当前活动或选择相关的选项。

- $1$  观看电视时, 按 三选项。
	- » 选项目录显示。
- 2 选择下列其中一个项目后按OK:
	- • [键盘提示音]: 打开遥控器或电视 侧边的按键声音。
	- [时钟]: 显示时钟。
	- [状态]: 显示目前观看频道的资 讯。
	- • [节能]: 应用低能耗设置。
- 提示

• 按遥控器上的 : 货项进入选单。

## 创建和使用喜爱频道列表

您可以创建所喜爱电视频道的列表,以使 您可以轻松找到这些频道。

#### 观看喜爱列表中的频道

- $1$  在观看电视时, 按 Q 频道列表。 » 频道列表出现。
- $2 \# := \mathbb{R}$  流顶, 洗取 [洗择列表] > [喜好 频道],然后按OK。
	- » 只有喜爱列表中的频道会出现在频 道列表中。

注

• 在您将频道加到喜爱列表之前,喜爱频道列 表是空的。

#### 查看所有频道

在您将频道加到喜爱列表之前,喜爱频道列表是 空的。

- $1$  在观看电视时,按 Q 频道列表。
	- » 频道列表出现。
- $2$  按 $\equiv$  选项, 选取 [选择列表] > [全部] ,然后按OK。
	- » 所有频道会显示在频道列表中。

注

• 在您查看频道列表时,所有喜爱频道会标有 一个星号。

#### 将频道从喜爱列表中增加或移除

- $1$  在观看电视时, 按 Q 频道列表。 » 频道列表出现。
- $2$ 按 $\equiv$ 选项,选取 $[$ 选择列表 $]$  >  $[$ 全部 $]$ , 然后按OK。 » 所有频道会显示在频道列表中。
- 3 按 ▲▼◀▶ 洗择频道, 然后按 选项。
- 4 选取 [标记为喜好频道] 或 [取消标记为 喜好频道],然后按OK。
	- » 该频道被增加到喜爱列表或从喜爱 列表中移除。

## <span id="page-14-0"></span>使用电子节目指南

电子节目指南是数字频道提供的屏上指南。 使用电子节目指南,您可以

- 杳看当前广播的数字节目的列表
- • 收看正在传入的节目
- • 按题材对节目进行分组
- • 设置节目开始提醒
- • 设置首选电子节目指南频道

## 开启电子节目指南

- 1 按←(菜单)。<br>2 <sub>选择「申子节</sub>
- 2 选择 [电子节目指南],然后按OK。

### 电子节目指南选项

使用电子节目指南选项菜单可设置或清除提 醒、更改日期并访问其他有用的电子节目指 南选项。

- 1 按 ← (菜单)。<br>2 洗择 [电子节
- 2 选择 [电子节目指南],然后按OK。
- 按 : 请选项。 » 电子节目指南选项菜单显示。
- 4 选择下列其中一个设定后按OK。
	- [更改日期]: 设置电子节目指南日 期。
	- [按流派搜索]: 按流派搜索电视节 目。
	- [获取电子节目指南数据]: 更新最新 的节目信息。

## 使用时移功能

您可以在数字频道下暂停/播放/快进/快退 数字电视节目。

- 1 观看数字频道时,按(选项)键。 » 选项目录显示。
- 2 选择[时移功能],然后按OK。 » 第一次使用时,请按照引导菜单完 成格式化。
- 3 通过11/>/>><4 键控制数字节目。
- $4$  诵过■键,返回当前正在播放的数字节 目。

#### 注

- 仅支持FAT32的USB存储设备,且容量大于  $32G<sub>2</sub>$
- 格式化后不能再用于个人录像机功能。
- 格式化设备会丢失所有数据。

## 使用个人录像机功能

您可以在数字频道下,将当前播放的数字节 目保存到USB存储设备。

- $1$  观看数字频道时,按(选项)键。 » 选项目录显示。
- 2 选择【个人录像机】,然后按OK。 » 开始录制。
- $3$  涌过 $\blacksquare$  键, 完成并退出录制。

注

• 仅支持FAT32的USB存储设备。

## 使用电视机时钟

您可以在电视机屏幕上显示一个时钟。

### 设定电视时钟

- 1 按 ★(菜单)。<br>2 洗择[设置] >
- 2 选择 [设置] <sup>&</sup>gt; [电视设置] <sup>&</sup>gt; [首选项]<sup>&</sup>gt; [时钟]。
- 3 选择 [日期] 或 [时间],然后按OK。
- 4 按 ▲▼→▶ 选择日期或时间,然后选「 完成] 后按OK。

### <span id="page-15-0"></span>显示电视时钟

- 1 观看电视时, 按 三选项。 » 选项目录显示。
- $2$  洗择 [时钟], 然后按OK。 » 时钟显示。

注

• 若要关闭时钟,重复上述动作。

## 使用流光溢彩

您可以享受更加放松的观看体验和感觉更 好的画面质量。 在昏暗光线条件的房间里 能够产生最佳的流光溢彩效果。

#### 打开流光溢彩

- 1 按◆(菜单)。<br>2 洗择[设置]:
- 2 选择 [设置] <sup>&</sup>gt; [电视设置] <sup>&</sup>gt; [流光溢 彩]。
- 3 选择 [流光溢彩],然后按OK。
- 4 选择 [开启]或[关闭], 然后按OK。
- 提示
- 按遥控器上的流光溢彩选择[开启]或[关 闭] 。

#### 设置流光溢彩

在流光溢彩菜单中,您可以访问更多流光 溢彩设置。

- 1 按 ★ (菜单)。
- $2$  洗择 [设置] > [电视设置], 然后按 OK。
- 3 洗择[流光溢彩]后, 洗择下列其中一个 设定后按OK。
- [流光溢彩]: 开启或关闭流光溢 彩。
- [动态]: 在"轻松的"和"动态的" 级别之间调节流光溢彩。 仅在流 光溢彩 [色彩] 设为 [动态] 时适 用。
- [亮度]: 调节流光溢彩的高度。
- • [色彩]: 选择预定义的色彩。
- [自定义色彩]: 设置您自己的流光 溢彩色彩。 要访问此选项,请设 置 [流光溢彩] > [色彩] > [自定 义]。
- [运算范围]: 调节电视各侧灯光之 间的色阶差别。 关闭此功能将提 供动态和统一的流光溢彩色彩。
- [酒吧灯光氛围]: 选择酒吧灯光氛 围照明方式。

## 使用定时器

您可以使用定时器,以便在指定时间将电 视切换到待机。

提示

• 在使用定时器之前,设置电视时钟。

#### 自动将电视切换到待机 (睡眠定时 器)

睡眠定时器可以在预定义的时间过后,将电 视切换到待机。

#### 提示

- 您可以提前关闭电视,也可以在倒计时期间 重新设置睡眠定时器。
- 1 按▲(菜单)。
- 2 选择 [设置] <sup>&</sup>gt; [电视设置] <sup>&</sup>gt; [首选项] <sup>&</sup>gt; [睡眠定时器]。
	- » 睡眠定时器显示。
- <span id="page-16-0"></span>3 从0到180分钟之间选择一个预定时 间。
	- » 睡眠定时器以十分钟为单位做设 定。若定时器被设定为0,睡眠定时 器将被关闭。
- $4$  按OK开启时间定时器。
	- » 当预定时间到时,电视将会切换成 待机模式。

## 使用电视机锁定

通过锁定电视控制,您可以防止儿童观看 某些节目或频道。

#### 设置或更改代码

- 1 按◆(菜单)。<br>2 洗择[设置]:
- 2 选择 [设置] <sup>&</sup>gt; [频道设置] <sup>&</sup>gt; [儿童锁] > [设置代码]/[更改代码]。
- 3 用谣控器上的数字键输入您的密码。
	- » 依照荧幕上的指示设置或是更改您 的代码。
- 提示

• 如果您忘记代码,请输入'8888'覆盖现有 密码。

#### 锁定或解锁一个或多个频道

- 1 按 俞 (菜单)。
- $2$  洗择 [设置] > [频道设置] > [儿童锁] > [频道锁定],然后输入您的密码。 » 频道列表显示。
- 3 选择要锁定或解除锁定的频道后,按 OK。
	- » 当您第一次要观看被锁定的频道 时,您将会被要求输入PIN码。
- 4 离开主选单后,锁定频道功能会立即生 效。

#### 注

- 当您使用频道+/- 选择频道时,被锁定的频 道将会被跳过。
- 当您使用频道列表或数字按钮选取被锁定的 频道时,将会提醒您需要输入PIN码。

## 使用Scenea将图片显示为 电视壁纸

您可以让荧幕显示一张设定的或是自己传 输的图片作为壁纸。 当睡眠定时器是关闭时,壁纸会显示长达 240分钟。若睡眠定时器是开启时,该图片 会显示至睡眠定时器预定的时间。

#### 开启 Scenea

- 1 按 ♠ (菜单)。<br>2 洗择 [Scene
- 选择 [Scenea], 然后按OK。
	- » 如果没有设定图片,将会显示预设 定的图片。
	- » 如果有设定图片,将会显示该设定 的图片。

#### 自订 Scenea 图片

您可以传输别的图片当做壁纸。

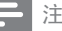

- 当您传输新的图片作为壁纸时,将会覆盖现 有的图片。
- 要传输新的图片当做壁纸时,您需要装有 图片的USB储存设备,该图片的大小需要低  $\pm$  1MB.
- 1 传输一张大小低于 1MB的图片到USB储 存设备中。
- 2 连接USB储存设备到电视。
- 3 按 ★ (菜单)。<br>4 洗柽 [浏览 U
- 4 选择 [浏览 USB],然后按OK。
- 选择一张图片后,按 三选项。
- $6$  选择 [设为 Scenea] 后按OK。

## <span id="page-17-0"></span>从USB存储设备中或开启 DLNA查看照片和播放音乐 及影片

USB支持的视频格式:

- 支持的存储设备: USB (仅支持FAT或 FAT 32 USB存储设备。)
- 支持的多媒体文件格式:
	- 图像: JPEG
	- • 音频:MP3
	- 视频: MPEG 2/MPEG 4, H.264, WMV

### 注意

• 对于不支持USB存储设备,Philips不承担任 何责任,同时,对于该设备中的数据损坏或 丢失也概不负责。

#### 从连接的USB储存设备中观看照片 与播放音乐及影片

- 1 打开电视。
- 2 连接USB储存设备到电视侧面的USB插 槽。
- 3 按 ★ (菜单)。
- 4 选择 [浏览 USB/DLNA], 然后按OK。 » 浏览页开启。

开启DLNA观看照片与播放音乐及 影片

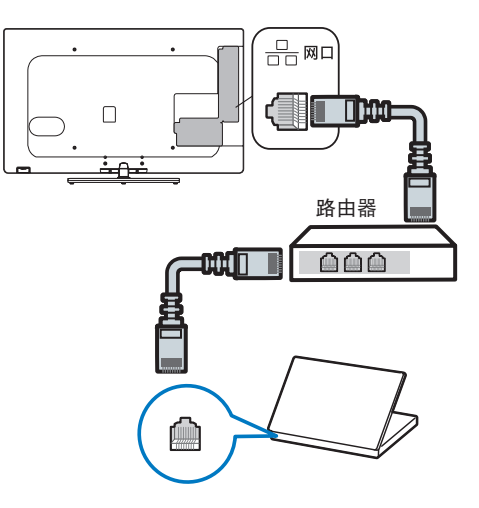

- 1 打开电视。
- 2 将电视连接互联网或无线网络。 (连接方式请参阅第 22 页的「7 网络 设置」)
- 3 开启支援DLNA的多媒体设备。 » DLNA的多媒体设备将会透过网络 与电视分享多媒体档案。
- 4 按 ★ (菜单)。<br>5 洗择 [设置] >
- 5 选择 [设置] <sup>&</sup>gt; [电视设置] <sup>&</sup>gt; [网络设  $F = \lceil \frac{1}{2} \rceil$  >  $\lceil \frac{1}{2} \rceil$   $\lceil \frac{1}{2} \rceil$   $\lceil \frac{1}{2} \rceil$
- $6$  洗择 [开启], 然后按OK。
- 7 按 ★ (菜单)。 » 回到主菜单。
- $8$  选择 [浏览 USB/DLNA], 然后按OK。 » 浏览页开启。

### 观看照片

- 1 在USB/DLNA浏览页中选取 [图片],然 后按OK。
- 2 选取一张照片或是资料夹,然后按OK。 该照片将会被放大至全荧幕。
	- 按 或 ▶ 观看上一张或下一张 照片。

### 更改播放幻灯片的设定

- 1 在播放幻灯片时, 按 三 选项。 » 显示幻灯片的选项目录。
- $2$  选择下列其中一个项目后按OK。
	- [幻灯片停止]/[幻灯片开始]: 停止 或是开始播放幻灯片。
	- [幻灯片放映转换]: 设定转换照片 时的特效。
	- [幻灯片放映频率]: 洗择每张照片 显示的时间。
	- [重复]/[播放一次]: 选择一次或是 重复播放幻灯片。
	- [随机播放开]/[随机播放关]: 依序 或是随机播放幻灯片。
	- [旋转图像]: 旋转照片。
	- [设为 Scenea]: 将图片设为电视 壁纸。
	- [显示信息]: 显示照片的名称、日 期、大小以及下一张照片。

注

• [旋转图像]、 [设为 Scenea] 及 [显示信 息] 只会在幻灯片停止播放时会显示。

#### 聆听音乐

- 1 在USB/DLNA浏览页中选择 [音乐]后按 OK。
- 2 选择一个音乐曲目或专辑,然后按OK 播放。

## 更改播放音乐的设定

播放音乐时, 按 二 选项, 并选取以下其中一 项设定后按OK。

- • [停止播放]/[开始播放]: 停止或是 开始播放音乐。
- [重复]/[播放一次]: 洗择一次或是 重复播放音乐。
- [随机播放开]/[随机播放关]: 依序 或是随机播放音乐。
- [显示信息]: 显示档案资料。
- [声音]: 设定声音的播放模式。

#### 观看幻灯片时播放音乐

您可在观看幻灯片的同时播放背景音乐。

- 1 选择一个音乐专辑。<br>2 按OK。
- 2 按OK。<br>3 按返回
- $\frac{3}{4}$  按返回回到USB/DLNA浏览页。
- 4 选择一个相簿。<br>5 块OK播放幻灯
- 5 <sup>按</sup>OK播放幻灯片。

观看影片

- 1 在USB/DLNA浏览页中选择 [视频], 然 后按OK。
- 2 <sup>按</sup>OK播放影片。

#### 更改播放影片的设定

播放影片时, 按 二 选项, 并选取以下其中一 项设定后按OK。

- • [停止播放]/[开始播放]: 停止或是 开始播放影片。
- [重复]/[播放一次]: 选择一次或是 重复播放影片。
- [随机播放开]/[随机播放关] 依序 或是随机播放影片。
- [全屏]/[小屏幕]: 选择播放画面大 小。
- • [显示信息]: 显示档案资料。
- <span id="page-19-0"></span>[2D转3D]: 开启或关闭2D转3D模 式。
- [3D讯号格式]: 选择3D输入格式。
- [3D景深调整]: 调整2D图像转换到 3D图像时的景深程度。
- [3D转2D]:转换3D图像为2D图 像。

### 移除USB储存裝置

#### 注意

- 请依照下列步骤移除以预防损坏USB储存 装置。
- 1 按返回离开USB浏览页。<br>2 等候约五秒钟后再移除
- 2 等候约五秒钟后再移除USB储存装置。

## 更新电视软件

Philips 不断努力改进其产品, 我们建议您 在推出更新时对您的电视软件进行更新。 请访问 www.philips.com/support 网站查 询是否有更新。

#### 检查当前软件版本

- 1 按◆(菜单)。<br>2 <sub>选择「设置</sub>」、
- 2 选择 [设置] > [软件设置] > [当前软件 信息],然后按OK。
	- » 显示目前软件版本资料。

### 更新软件

您可使用下列方法更新软件:

- 使用USB储存装置自动更新,
- • 使用USB储存装置手动更新。

### 使用USB储存装置自动更新

- 1 按 ★ (菜单)。<br>2 洗择 [设置] :
- $\frac{2}{3}$  选择 [设置] > [更新软件]。<br>3   依昭画面上的说明更新软件
- 依照画面上的说明更新软件。
- 注
- 请将USB闪存盘连接到USB接口。
- 请采用无任何内容的纯净USB储存装置。
- 软件更新完成后电视会重新开机。

#### 使用USB储存装置手动更新

- 1 使用您的PC打开网络浏览器,并登入网 页www.philips.com/welcome
- 2 找到与您的电视相关的资讯及软件。
- 3 找到最新版的更新档案。<br>4 比对软件版本
- 4 比对软件版本。
	- 如果目前电视的软件版本与最新的 更新档案版本相同,您不需要更新 您的电视软件。
	- 如果目前电视的软件版本数字比最 新的更新档案版本数字小,将最新 软件的更新档案下载到您的PC。
- 5 将该ZIP压缩档案解压缩。<br>6 将档案复制到USB储存装
- 6 将档案复制到USB储存装置的根目录。<br>7 将USB储存装置连接到由视。
- 7 将USB储存装置连接到电视。<br>8 洗择 [设置] > [软件设置] >
- 8 选择 [设置] <sup>&</sup>gt; [软件设置] <sup>&</sup>gt; [本地更 新]。
- 9 依照荧幕上的说明更新软件。

注

- 请将USB闪存盘连接到USB接口。
- 请采用无任何内容的纯净USB储存装置。
- 软件更新完成后电视会重新开机。

## 更改电视的偏好设定

- 1 按 ← (菜单)。<br>2 洗择[设置] >
- 2 选择[设置] > [电视设置] > [首选项]。<br>3 <sub>选择下列其中一个项目后控OK</sub>
	- 3 选择下列其中一个项目后按OK。
		- [菜单语言]: 选择菜单显示的语言。
		- [睡眠定时器]: 在设定的时间后让电 视进入休眠。
		- [位置]: 针对您的电视所选的环境 设定–家庭或是商店。
		- [电子标签]: 开启或关闭电视标签。 仅使用于商店模式。
- <span id="page-20-0"></span>• [音量条]: 当您调整音量时显示音 量大小。
- • [自动关机]: 为了节省能源,无信号 状态下,当电视机在一段时间下没 有使用,电视将被自动关机。
- • [频道信息大小]: 变更切换频道时 频道信息显示的模式。
- [键盘提示音]: 当您按谣控器或电 视控制按钮时会发出提示声音。
- • [电视位置]: 选择您的电视安装方 式。
- • [时钟]: 设定时钟的日期与时间。

## 观看电视演示

您可从电视演示中更了解电视的功能。某 些型号没有此演示功能。

- 1 观看电视时,按 俞 (菜单)。<br>2 洗择 [设置] > [观看演示]
- 选择 [设置] > [观看演示], 然后按OK 观看。

## 重置到出厂时的设定

您可以将画面及声音的设置重置到出厂时 的设定。频道设定将不会被重置。

- 1 按 ← (菜单)。<br>2 洗择 [设置] >
- 2 选择 [设置] <sup>&</sup>gt; [电视设置] <sup>&</sup>gt; [出厂设置] ,然后按OK。
- 3 选择 [重置] 后,按OK开始重置设定。

## <span id="page-21-0"></span>6 设定频道

第一次设置电视时,会提示您选择一个菜 单语言和安装电视频道。本章介绍如何重 新安装和微调频道。

## 自动搜索频道

#### 步骤1 选择菜单语言

- 1 按 ← (菜单)。
- $2$  洗择 [设置] > [电视设置] > [首洗项] > [菜单语言],按OK。
- $3$  洗择语言后按OK。

#### 步骤2 自动搜索频道

- 1 按 ★ (菜单)。<br>2 洗择 [设置] :
- 2 选择 [设置] > [搜索频道], 按OK。<br>3 埃OK开始自动埋索频道。
- 3 <sup>按</sup>OK开始自动搜索频道。

## 手动设定频道

#### 步骤1 选择您的系统

#### 注

- 如果您的系统设定是正确的,您可以略过这 个步骤。
- 1 按←(菜单)。<br>2 <sub>选择「设置</sub>」
- 2 选择 [设置] <sup>&</sup>gt; [频道设置] <sup>&</sup>gt; [频道设 定] > [模拟:手动安装天线]。
- 3 选择您的 [彩色制式] 及 [声音系统]。

#### 步骤2 搜寻并储存新的頻道

- 1 按◆ (菜单)。
- 2 选择 [设置] <sup>&</sup>gt; [频道设置] <sup>&</sup>gt; [频道设 定] > [模拟:手动安装天线] > [搜索]。
	- 可直接输入频道频率。
	- 选择 [搜索], 按OK, 开始搜索。
- 3 当搜索完成,选 [取消] 离开选单。
	- 选择 [存储为新频道] 将搜索到的 频道储存。
	- 选择 [储存当前频道] 将搜索到的 频道覆盖现有的频道号码。

#### 步骤3 微调类比频道

- 1 按 ★ (菜单)。<br>2 洗择 [设置] >
- 2 选择 [设置] <sup>&</sup>gt; [频道设置] <sup>&</sup>gt; [频道设 定] > [模拟:手动安装天线] > [微调]。
- 3 按 ▲▼ 调整频道频率。

## 安装数字频道

- 1 按←(菜单)。
- 2 选择 [设置] <sup>&</sup>gt; [频道设置] <sup>&</sup>gt; [频道设 定] > [数字:接收测试] > [搜索],按 OK。
- 3 按▲▼ 调整频道频率或可直接输入频 道频率。
- 4 选择 [搜索],按OK,开始搜索。

## 重命名频道

您可以重命名频道。在选择频道时,名称 会出现。

- $1$  观看电视时, 按 Q 频道列表。 » 频道列表出现。
- $2$  选择要重命名的频道, 按 三选项后选 择 [重命名频道]。
	- » 输入频道名称的画面出现。
- 3 <sup>按</sup>OK。 » 输入文字的动态键盘画面出現。
- 4 按 ▲▼◀▶选取字母键入频道名称后, 选择 [完成] 后,按OK。

注

• 数字频道不支持重命名。

## <span id="page-22-0"></span>重排频道

- 安装频道后,可以重排频道显示的顺序。<br>1 在观看电视时 块 Q 频道列表。
- $\overline{\rm{F}}$ 观看电视时,按 Q 频道列表。 » 频道列表菜单出现。
- 2 <sup>按</sup>选项。 » 频道选项菜单出现。
	-
- 3 选择 [重新排序], 然后按OK。
- 选择要重新排序的频道,然后按OK。 » 所选频道被突出显示。
- 5 将突出显示的频道移到新位置,然后按 OK。
- 6 <sup>按</sup>选项。
- 选择 [重新排序完成], 然后按OK。

## <span id="page-23-0"></span>7 网络设置

您可以设置网络以便访问不同的网络。

## 打开/关闭网络电视

- 1 将电视连接电脑网络和互联网。
- 2 按遥控器上的网络电视按钮。
	- » 画面自动跳至网络电视。
	- » 当画面在网络电视状态,则画面会 提示是否退出网络电视。

## 网络类型

您可以选择网络设置类型。

- 1 按◆(菜单)。<br>2 米格[设置]:
- 2 选择 [设置] <sup>&</sup>gt; [电视设置] <sup>&</sup>gt; [网络设 置] > [网络类型]。
- 3 选择 [有线]或[无线]。

## 有线安装

要将电视连接电脑网络和互联网,您需要 在电脑网络中安装路由器。 使用网线(以 太网线)将路由器连接至电视。

使用网络电缆将路由器连接至电视侧面的 网口接口,并在开始网络安装之前打开路 由器。

#### 有线网路设置-自动搜寻

- 1 按 ★ (菜单)。<br>2 洗择 [设置] :
- 2 选择 [设置] <sup>&</sup>gt; [电视设置] <sup>&</sup>gt; [网络设 置] > [网络模式]。
- 3 洗择 [DHCP和自动IP]之后按OK。 » 网络协议将自动设定。

有线网路设置-手动输入

- 1 按◆(菜单)。<br>2 洗择[设置] >
- 2 选择 [设置] <sup>&</sup>gt; [电视设置] <sup>&</sup>gt; [网络设 置] > [网络模式]。
- $3$  选择 [静态IP]之后按OK。 » [IP配置]选项出现。
- 4 洗择 [IP配置], 并使用数字按钮输入 [IP地址]、[网络掩码]、[网关]、[DNS 1] 和[DNS 2]参数。
- $5$  输入完后,选择 [完成] 后按OK。

## 无线安装

要将电视连接无线网络,您需要将无线USB 适配器插入电视侧面的USB1-USB3接口。

#### 无线设定

- 1 按◆(菜单)。<br>2 <sub>选择「设置</sub>」。
- 2 选择 [设置] <sup>&</sup>gt; [电视设置] <sup>&</sup>gt; [网络设 置] > [无线设定]。

## 查看网络设置

您可以查看目前的网路设置状态。

- 1 按 ★ (菜单)。
- 2 选择 [设置] <sup>&</sup>gt; [电视设置] <sup>&</sup>gt; [网络设 置] > [查看网络设置]。
	- » 画面将会显示目前设定的网络参 数。

## <span id="page-24-0"></span>开启DLNA

- 1 按◆(菜单)。<br>2 <sub>选择「设置</sub>」。
- 2 选择 [设置] <sup>&</sup>gt; [电视设置] <sup>&</sup>gt; [网络设置] > [DLNA]。
- 3 选择 [开启], 然后按OK。
	- 注
- 详细操作请参阅第 16 页的「开启DLNA观看 照片与播放音乐及影片」。

DLNA服务器设置范例(Windows 7 系统电脑)

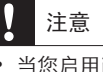

• 当您启用已连接之DLNA服务器的档案分享 功能,即会公开内容。各种DLNA服务器(桌 上电脑、笔记本电脑、行动电话、平板电脑 等…) 之设定方法不尽相同。 请详细参阅您 选用的DLNA服务器提供的使用说明书。

#### 连接互联网

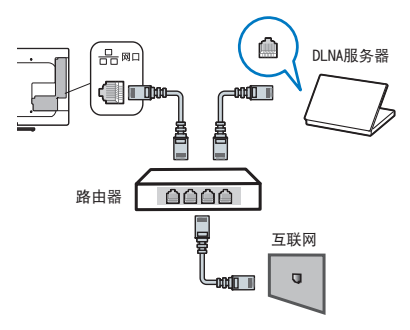

## 连接无线网络

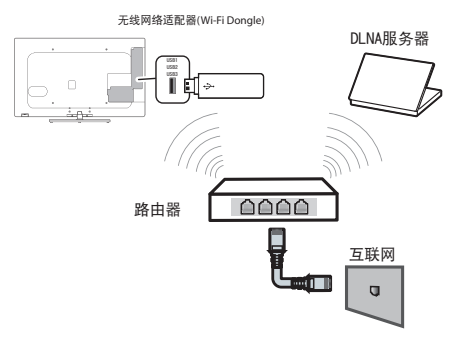

使用DLNA功能与电脑共享文件时,电脑端 可能需要经过如下设置( 适用于Windows 7 系统)

1 打开电脑中的 "Windows Media Player"播放器。

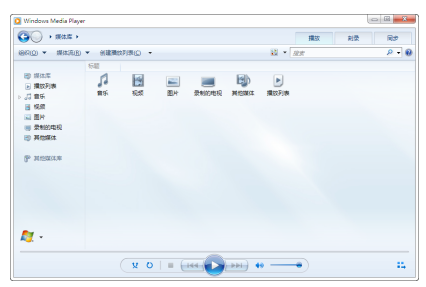

 $2\pi$  在 "媒体流"下拉菜单中点击 "更多流洗 项"。

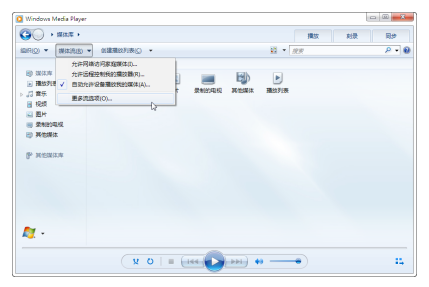

 $3$  在 "显示设备的位置"下拉菜单中选 择"本地网络",选择允许"使用默认 设置进行访问"。

<span id="page-25-0"></span>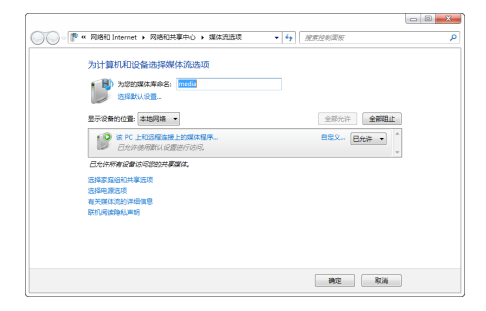

4 在电脑上将图片、音乐、视频、文本 等文件设为共享。打开"Windows Media Player" 播放器, 在"组织" 下拉菜单中点击"管理媒体库"\"音 乐"。

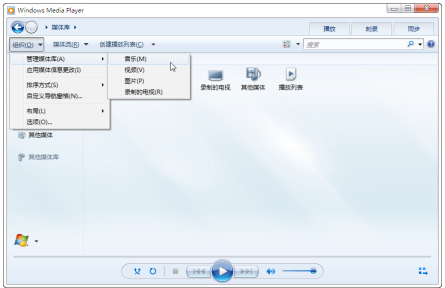

 $5$  将共享了的音乐添加进去; 同理, 添加 图片、视频等。

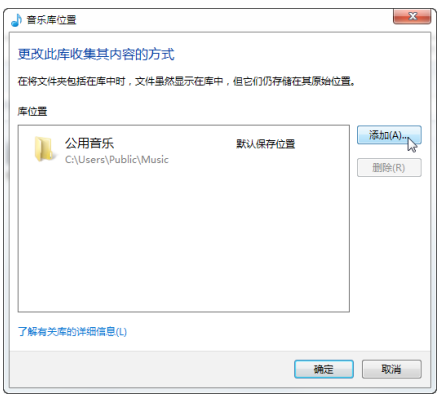

## 观看互联网內容

- 1 按遥控器上的网络电视按钮。 » 画面自动跳至智能电视。
- 2 按以下的按钮观看互联网内容:
	- ▲▼ ◆ : 用于光标在对象间移动
	- • 确认:确认选择
	- • 返回:退出华数网络电视内容服务
	- • 黄色功能键:输入状态下切换输 入法

## <span id="page-26-0"></span>8 3D设置

您可以调整3D设定选项来取得较佳3D视觉内 容。设置完成后,请您佩戴好3D眼镜来观赏 3D节目。

## 调整2D转3D时的设定值

## 1 按 ★ (菜单)。<br>2 洗择 [设置] >

- 2 选择 [设置] > [电视设置] > [3D]。<br>3 洗择 [2D转3D] > [开启] 后按OK
- $\frac{3}{4}$  选择 [2D转3D] > [开启] 后按OK。<br>4 <sub>选择下列其中一个项目后控OK</sub>
- 4 选择下列其中一个项目后按OK。
	- • [2D转3D]: 开启时,转换2D图像为3D 图像。
	- [3D景深调整]: 调整2D图像转换到3D 图像时的景深程度。

## 调整3D设定值

当3D讯号输入时,调整3D时的设定值。

### 调整3D讯号格式

- 1 按 俞 (菜单)。<br>2 选择 [设置] >
- 2 选择 [设置] > [电视设置] > [3D]。<br>3 <sub>洗择</sub> [3D 讯号格式]后按OK。
- 3 选择 [3D 讯号格式]后按OK。<br>4 <sub>选择下列其中一个项目后按C</sub>
- 4 选择下列其中一个项目后按OK。
	- [显示帧序列格式3D讯号]: 叠合 「帧序列格式」讯号,以显示出3D立体 影像。
	- • [显示左右格式3D讯号]: 叠合「左右格 式」讯号,以显示出3D立体影像。
	- • [显示上下格式3D讯号]: 叠合「上下格 式」讯号,以显示出3D立体影像。

#### 调整景深

调整3D图像播放时的景深程度。

- 1 按 ★ (菜单)。<br>2 洗择 [设置] :
- 2 选择 [设置] > [电视设置] > [3D]。<br>3 洗择 [3D暑深调整]后按OK。
- 3 选择 [3D景深调整]后按OK。

#### 3D转2D

转换3D图像为2D图像。

- 1 按 ★ (菜单)。<br>2 洗择 [设置] :
- 2 选择 [设置] > [电视设置] > [3D]。<br>3 <sub>选择「3D转2D] E 块QK</sub>
- 3 选择 [3D转2D]后按OK。

## 注

- 3D景深调整只在2D转3D开启时可用。
- 如您的电视机型号为39PFL5825/T3 、50PFL5825/T3,您需要打开3D眼镜的开 关来观赏3D节目。请参阅3D眼镜随附的《 快速入门指南》以进一步了解相关信息。

## <span id="page-27-0"></span>9 连接设备

本节介绍如何连接带不同接口的设备。

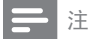

您可以使用不同类型的接口将设备连接到 电视。

## 底部接口

- a 视频/同轴输出
	- 视频输出: VCR 等模拟设备中的复 合视频输出。
	- 同轴输出: 到家庭影院和其他数字 音频系统的数字音频输出。

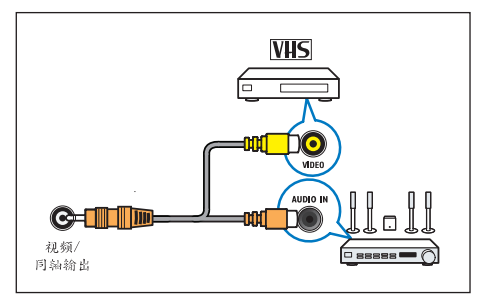

注

• 视频输出仅在接入模拟电视信号或AV模拟 视频信号时有效。

(2) 耳机

注

立体声音频输出到耳机。

• 耳机插入时,电视扬声器会自动静音。

(3) 天线/有线电视 天线、有线或卫星的信号输入。

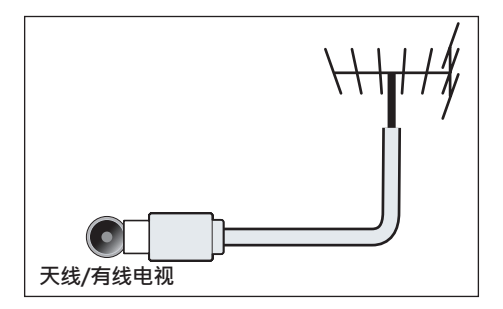

(4) 电脑输入 (VGA 及音频) 计算机中的音频和视频输入。 (注意:本机VGA接口为6度倾斜设计, 插拔时请对准接口后插入)

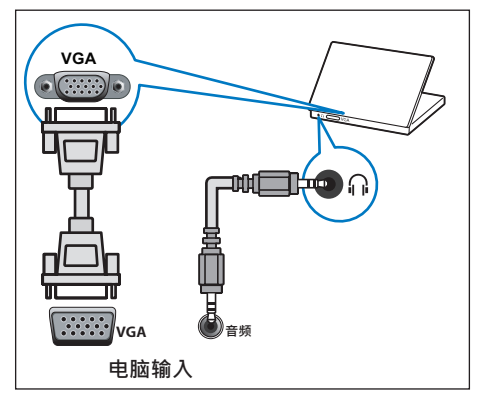

- $(5)$  SERV. U 仅供专业维修人员使用。
- $6$  HDMI 1 / HDMI 2 Blu-ray播放机等高清数字设备中的数 字音频和视频输入。

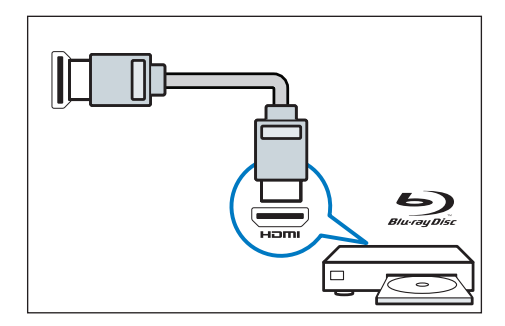

## <span id="page-28-0"></span>侧面接口

 $(1)$  HDMI 3 / HDMI 4 Blu-ray播放机等高清数字设备中的数 字音频和视频输入。

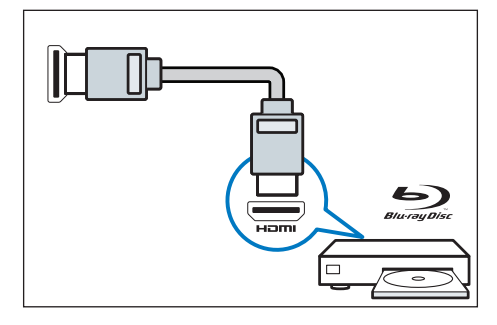

- b AV输入2/YPbPr
	- • 音频: 视频上所连模拟设备中的音 频输入。
	- • 视频: VCR 等模拟设备中的复合视 频输入。

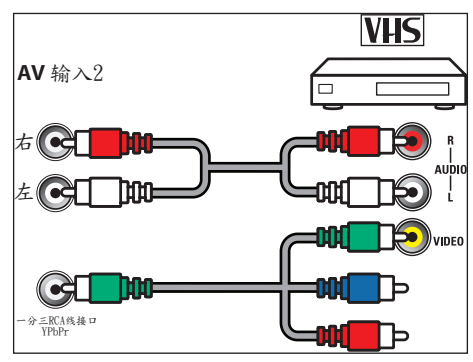

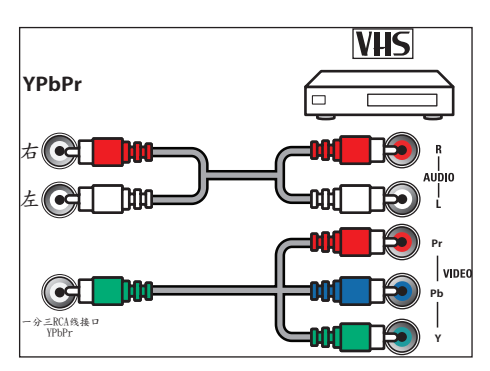

- $(3)$  AV输入1
	- 音频: 视频上所连模拟设备中的音 频输入。
	- 视频: VCR 等模拟设备中的复合视 频输入。

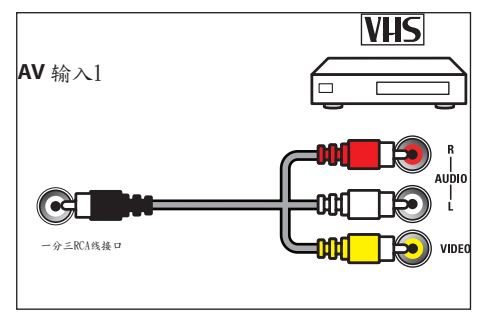

- $\overline{4}$   $\overline{M}$  $\Box$ 来自网络的数据输入。
- $(5)$  USB1/USB2/USB3/USB4 USB 存储设备中的数据输入。

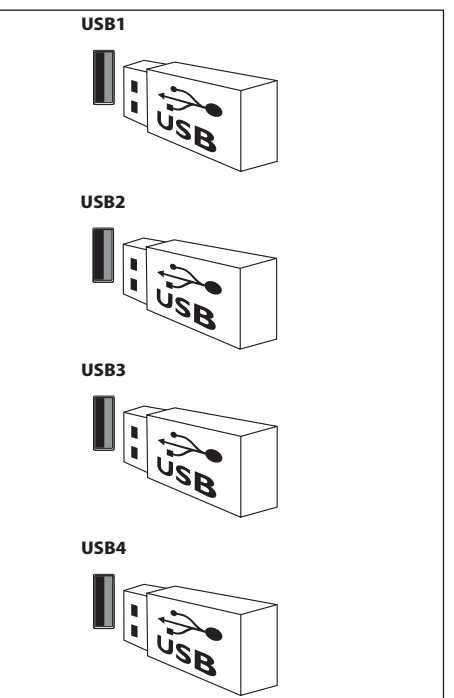

## <span id="page-29-0"></span>连接到计算机

将计算机连接到电视之前

- 将计算机上的屏幕刷新率设置为 60Hz。
- 在计算机上洗择一个支持的屏幕分辨 率。

通过以下一种接口连接计算机:

注

• 通过VGA 连接需要额外一条音频线。

HDMI <sub>线</sub>

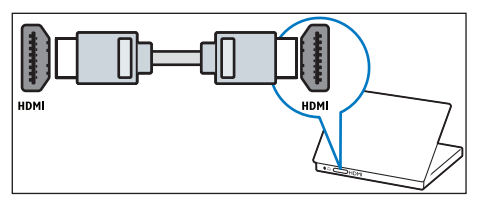

VGA线

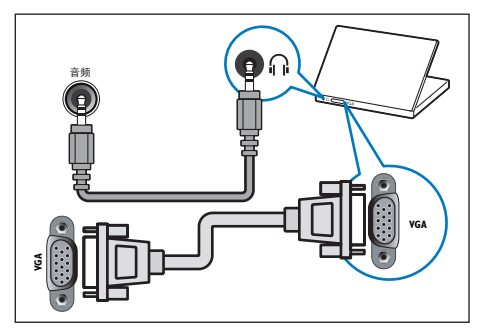

## 使用 Philips EasyLink

充分利用您的 Philips EasyLink HDMI-CEC 兼容设备可增强控制功能而达到最大效 益。透过 HDMI 接口连接的 HDMI-CEC 兼 容设备可以由电视遥控器进行控制。 要启用 Philips EasyLink, 您需要:

透过HDMI接口连接两个以上的 HDMI-CEC兼容设备

- 确认每个HDMI-CFC兼容设备都正堂 运作
- • 切换到 EasyLink

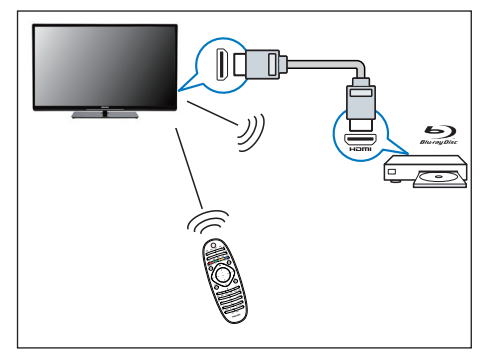

注

- EasyLink 兼容设备必须已经打开并被选作 信号源。
- Philips 不保证 100% 与所有 HDMI CEC 设 备实现互操作性。

## 打开或关闭 EasyLink

启用HDMI-CEC兼容设备后,电视会自动打 开并切换到正确的信号源。

注

• 如果您不打算使用 Philips EasyLink,请不 要启用它。

- 1 按俞(菜单)。<br>2 <sub>选择「设置</sub>」。
- 2 选择 [设置] <sup>&</sup>gt; [电视设置] <sup>&</sup>gt; [EasyLink] > [EasyLink]。
- $3$  洗择 [关闭] 或是 [开启], 然后按OK。

### 使用快捷播放

 $1$  启用 EasyLink 后,在设备上按下播放。 » 电视会自动切换到正确的信号源。

## <span id="page-30-0"></span>使用快捷待机

1 按遥控器上的 (5) (待机-开机)。 » 电视及所有连接的HDMI设备将会切换到 待机。

#### 配置电视扬声器

- 1 按 ← (菜单)。<br>2 洗择[设置] :
- 2 选择 [设置] <sup>&</sup>gt; [电视设置] <sup>&</sup>gt; [EasyLink] <sup>&</sup>gt; [ 电视扬声器]。
- 3 选择下列其中一个项目后按OK。
	- [关闭]:关闭电视机扬声器。
	- • [开启]:打开电视机扬声器。
	- • [EasyLink]:电视音频继续通过电视扬声 器传播。 可通过体验菜单将电视音频切 换到相连的HDMI-CEC 音频设备。
	- • [EasyLink 自动启动]:自动禁用电视机扬 声器,将电视音频传输到相连的HDMI-CEC 音频设备中。

### 使用HDMI-音频输出

- 1 按 ★ (菜单)。<br>2 洗择[设置] :
- 2 选择 [设置] <sup>&</sup>gt; [电视设置] <sup>&</sup>gt; [EasyLink] <sup>&</sup>gt; [HDMI-音频输出]。
- 3 选择[关闭] 或 [开启] 后按OK。

## 使用 Kensington 防盗锁

本电视的背后有一个 Kensington 防盗锁插槽。 通过将 Kensington 防盗锁穿锁在插槽和固定物 件(如很重的桌子)上可以防止被盗。

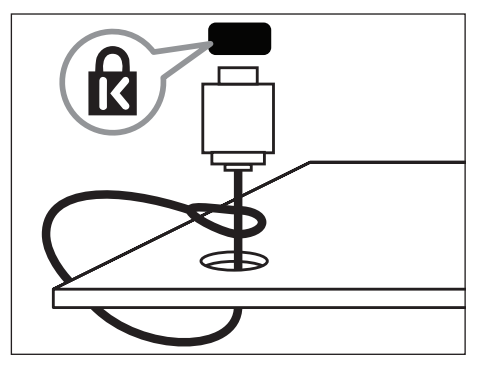

## <span id="page-31-0"></span>10 产品信息

产品信息可能会随时变更,恕不另行通 知。有关详细产品信息,请转到 www.philips.com/support

## 支持的输入信号格式

计算机格式

- • 分辨率 刷新率:
	- $640 \times 480 60$ Hz
	- $\cdot$  800 x 600 60Hz
	- • 1024 x 768 60Hz
	- • 1280 x 1024 60Hz
	- • 1360 x 768 60Hz
	- • 1920 x 1080 R 60Hz (限FULL HD,R:减少消隐时间)

#### 视频格式

- • 分辨率 刷新率:
	- • 480i 60Hz
	- • 480p 60Hz
	- 576i 50Hz
	- $576p 50Hz$
	- • 720p 50Hz, 60Hz
	- • 1080i 50Hz, 60Hz
	- • 1080p 50Hz, 60Hz.

## 多媒体

- 支持的存储设备: USB (仅支持FAT或 FAT 32 USB存储设备。)
- 支持的多媒体文件格式:
	- • 图像: JPEG
	- 音频: MP3
	- 视频: MPEG 2/MPEG 4, H.264, WMV

## 调谐器 / 接收 / 传输

- • 天线输入: 75ohm同轴 (IEC75)
- 电视系统: PAL D/K
- 视频播放: NTSC, SECAM, PAL
- • 调谐器波段: UHF、VHF

## 遥控器

- 类型: RC2813808/01 (中国机型)
- $\pm 2x$  AAA (LR03类型)

### 电源

- • 主电源: 200-240V, 50Hz
- 待机能耗: ≤ 0.5 W
- 环境温度: 5到40摄氏度
- 功耗:
	- • 39PFL5825/T3: 130W
	- • 42PFL5825/T3: 150W
	- • 46PFL5825/T3: 170W
	- • 50PFL5825/T3: 180W
	- 55PFL5825/T3: 190W

## 支持的电视机安装托架

要安装电视机,请购买飞利浦电视机安装 托架。

- 1 请先将托架锁于电视机背后。<br>2 为避免损坏电缆和括口
- 2 为避免损坏电缆和插口,请确保将锁 好托架的电视机背面(含音箱凸包处)与 墙面间至少保留2.2英寸或5.5厘米的间 隙。

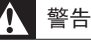

- 请按照随电视机安装托架一起提供的所有说 **明操作。 Koninklijke Philips Electronics** N.V. 对由于电视机安装不当而造成的事故、 人身伤害或损失不负任何责任。
- 如您购买的产品是39PFL5825/T3,建议您 购买如下图所示的四爪型托架或带有螺丝 垫圈的其他款式托架以避免影响音频接口 的使用。

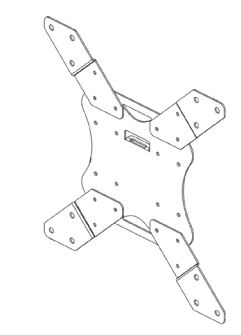

<span id="page-32-0"></span>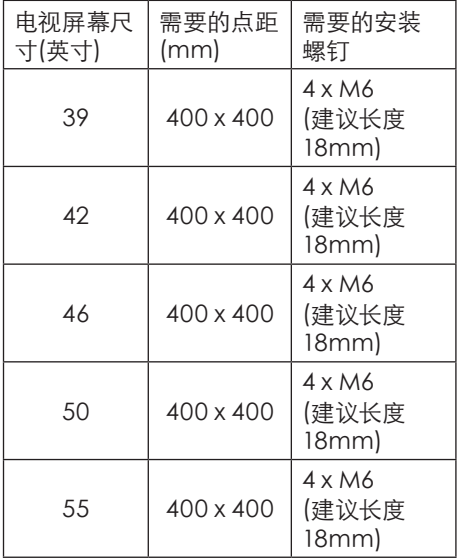

## 产品规格

设计和规格若有变更,恕不另行通知。

39PFL5825/T3

- 不带电视支架
	- • 尺寸(宽x高x深): 897.4 x 41.9 x 542.8 (mm)
	- • 重量: 9.6 kg
- • 带电视支架
	- • 尺寸(宽x高x深): 897.4 x 240 x 582.8(mm)
	- • 重量: 12.8 kg

#### 42PFL5825/T3

- 不带电视支架
	- • 尺寸(宽x高x深): 997.2 x 589 x 58.9 (mm)
	- 重量: 14.3 kg
- • 带电视支架
	- • 尺寸(宽x高x深): 997.2 x 631.6 x 239 (mm)
	- • 重量: 17.5 kg

46PFL5825/T3

- 不带电视支架
	- • 尺寸(宽x高x深): 1065.8 x 639.2 x 59.9 (mm)
	- • 重量: 16.2 kg
- • 带电视支架
	- • 尺寸(宽x高x深): 1065.8 x 678.9 x 239 (mm)
	- • 重量: 19.4 kg

50PFL5825/T3

- 不带电视支架
	- 尺寸(宽x高x深): 1142.04 x 681.51 x 36.9(mm)
	- • 重量: 19.01 kg
- • 带电视支架
	- • 尺寸(宽x高x深): 1142.04 x 724.24 x 260 (mm)
	- • 重量: 23.02 kg

#### 55PFL5825/T3

- 不带电视支架
	- • 尺寸(宽x高x深): 1256.2 x 745.8 x 36.9(mm)
	- 重量: 24.5 kg
- • 带电视支架
	- • 尺寸(宽x高x深): 1256.2 x 797 x 260 (mm)
	- • 重量: 28.5 kg

## 中国等级能效

#### 根据中国大陆《平板电视能效限定值及能效 等级》,本液晶电视符合以下要求:

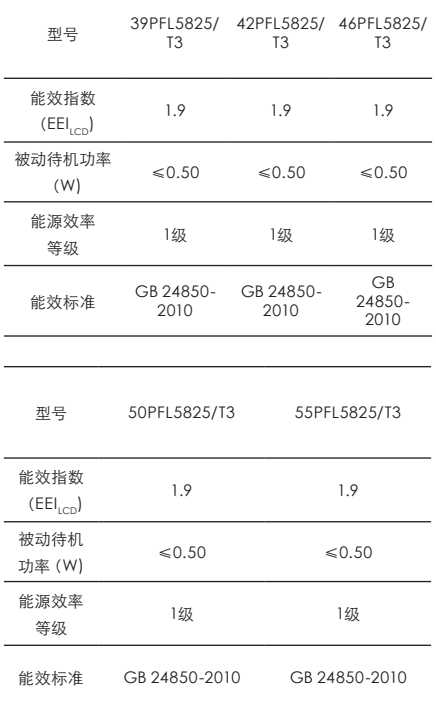

## <span id="page-34-0"></span>11 故障排除

本节介绍常见问题及其解决方案。

## 一般电视问题

电视无法开机:

- 从电源插座上拔下电源线插头。 待一 分钟后重新连接上。
- 检查电源线已牢固连接。 遥控器操作不正常:
- 检查遥控器电池的 +/- 极安装正确。
- 如果遥控器电池耗尽或泄露,请予以 更换。

• 清洁遥控器和电视传感器镜头。 电视待机指示灯闪烁红色:

- 从电源插座上拔下电源线插头。 等到 电视冷却下来再重新连接电缆。 如果 闪烁仍然发生,请联系Philips客户关怀 中心。
- 忘记解锁电视锁功能的密码
- 输入 '8888'。
- 电视菜单显示语言错误。
- 将电视菜单更改想要的语言。 打开/关闭电视至待机状态时,听到电视机 箱中发出吱吱声:
- 无需执行任何操作。 吱吱声是电视冷 却和预热时正常伸缩发出的正常声响。 这不会影响性能。

无法将画面上的 [电子标签] 移除。

- 要移除画面上的标志及图像,将您的电 视 [位置] 设置在 [家庭]。
	- $1.  $\overline{B}$  (菜单)。$
	- 2. 选择 [设置] > [电视设置] > [首选 项] > [位置]。
	- 3. 选择 [家庭] 之后按OK。

## 电视频道问题

上一个安装的频道没有出现在频道列表中:

• 检查选择的频道列表正确。

## 画面问题

电视已打开,但没有画面:

- 检查天线已正确连接到电视。
- 检查正确的设备被选作电视信号源。

有声音没画面:

• 检查画面设置正确。

天线连接造成电视接收信号不好:

- 检查天线已正确连接到电视。
- 扩音器、未接地的音频设备、霓虹灯、高 层建筑和其它巨形物体会影响接收质量。 如果可能,请尝试通过改变天线方向或将 上述设备远离电视来改善接收质量。
- 如果只有一个频道的接收效果差,请微调 此频道。

所连设备的画面质量差:

- 检查设备连接正确。
- 检查画面设置正确。

电视没有保存画面设置:

• 检查电视位置被设置为家庭设置。 此模式 可以让您灵活地更改和保存设置。

画面不适合屏幕,太大或大小:

- 尝试使用不同的画面格式。
- 画面位置不正确:
- 有些设备中的画面信号可能无法正确适合 屏幕。请检查该设备的信号输出。

声音问题

有画面,但声音质量差:

注

- 如果检测不到音频信号,则电视会自动关闭 音频输出 — 这不表示有故障。
- 检查所有线缆连接正确。
- 检查音量未设置为0。
- 检查声音没有静音。
- 有画面,但声音质量差:
- 检查声音设置正确。

有画面,但只有一个扬声器有声音:

<span id="page-35-0"></span>• 检查声音平衡被设置为中间。 TV频道,有画面,但声音杂音

• 检查频道设置中的声音系统的设置正 确。

## HDMI 连接问题

HDMI 设备有问题:

- 请注意,HDCP(高带宽数字内容保护) 支持可能会延迟电视显示 HDMI 设备 中内容的时间。
- 如果电视不识别 HDMI 设备,并且不显 示画面,请尝试将信号源从一个设备切 换另一个后再重新切换回。
- 如果声音断断续续,请检查一下 HDMI 设备的输出设置是否正确。

## 计算机连接问题

电视上的计算机显示不稳定:

- 检查您的 PC 使用支持的分辨率和刷 新率。
- 将电视画面格式设置为无压缩。

## 网络连接问题

网络冲浪不能正常工作:

• 如果与路由器的连接设置正确,请验证 路由器与互联网的连接。

浏览电脑或网络冲浪速度很慢:

- 请参阅路由器的用户手册以了解有关传 输速率及其他信号质量因素的信息。
- 您需要话用于路由器的高速互联网连 接。

## 联系我们

如果您无法解决问题,请在以下网址参考 本电视的常见问题:www.philips.com/ support 如果问题仍然未解决,请联系当地的Philips

客户服务中心。

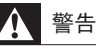

• 请勿尝试自行维修电视。这可能会造成严重 人身伤害、对电视造成无法挽回的损坏,或 者使保修失效。

#### 注

• 在您联络Philips的客服中心之前,请将电视 机的型号及序号记录起来。这些号码印刷在 电视机的后壳以及包装上。

## 中国电子信息产品污染控制标识要求

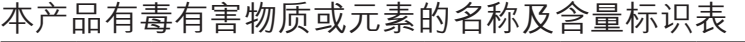

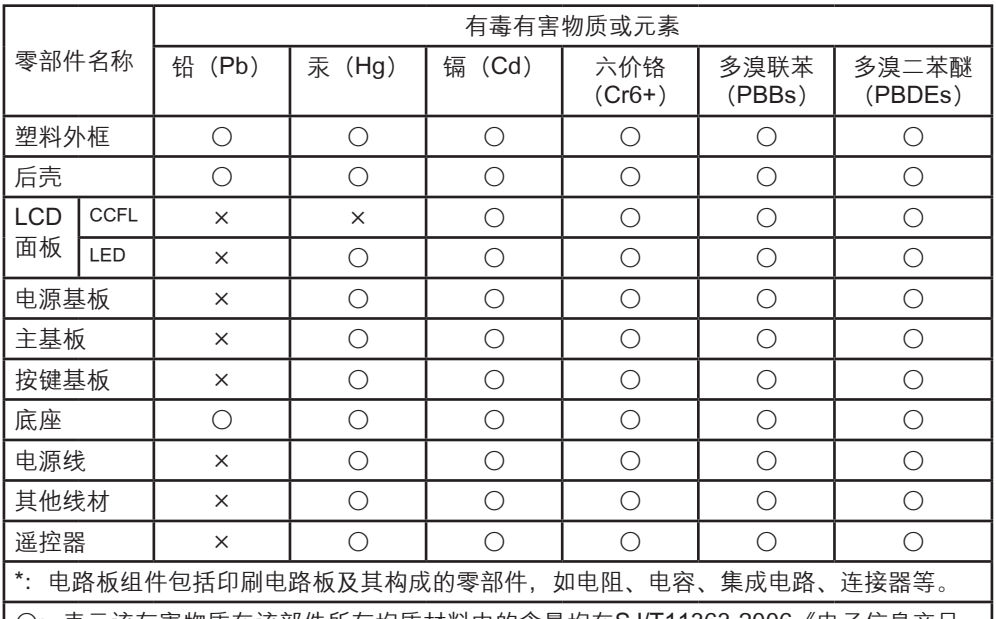

○:表示该有害物质在该部件所有均质材料中的含量均在SJ/T11363-2006《电子信息产品 中有毒有害物质的限量要求》规定的限量要求以下。

×:表示该有害物质至少在该部件的某一均质材料中的含量超出SJ/T11363-2006《电子信 息产品中有毒有害物质的限量要求》规定的限量要求。

备注: 以上"×"的部件中,部分含有有害物质超过是由于目前行业技术水平所限,暂时无 法实现替代或减量化。

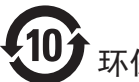

环保使用期限

在产品本体上标示的该标志表示环境保护使用期限为10年。

电子信息产品的环境保护使用期限是指电子信息产品中所含的有毒有害物质或元素不会向外部 泄漏或出现突然变异,并且电子信息产品的用户在使用该电子信息产品时也不会对环境造成严 重污染或对人体、财产带来严重损害的期限。

在环境保护期限中,请按照使用说明书使用本产品。

本环境保护使用期限不覆盖易损件:电池。

#### 《废弃电器电子产品回收处理管理条例》提示性说明

为了更好地关爱及保护地球,当用户不再需要此产品或产品寿命终止时,请遵守国家废弃电器电子 产品回收处理相关法律法规,将其交给当地具有国家认可的回收处理资质的厂商进行回收处理。

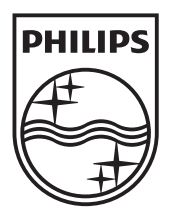

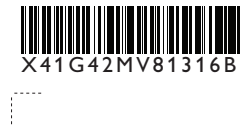

m<sub>i</sub>

أنبيا

© 2012 Koninklijke Philips Electronics N.V.

All rights reserved.

Document order number: X41G46MV81316B

Philips 和 Philips 盾牌图形是皇家飞利浦电子股份有限公司的注册商标,

其使用需遵循皇家飞利浦电子股份有限公司的许可。